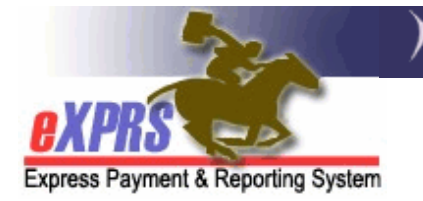

# Система eXPRS Mobile-EVV для работников PSW Порядок начала смены

(версия 6; от 23 апреля 2019 года)

Мобильная система eXPRS Mobile-EVV позволяет работникам PSW регистрировать свое отработанное время сразу же после начала (и прекращения) работы. Система eXPRS Mobile-EVV сохраняет информацию о времени, отработанном работником PSW в черновом варианте на веб-сайте системы eXPRS, поэтому работникам PSW не требуется вводить эту информацию позже вручную для регистрации услуг в рамках EVV. Это значительно облегчит ввод данных об отработанном времени для работников PSW.

# ВАЖНАЯ ИНФОРМАЦИЯ, О КОТОРОЙ НЕОБХОДИМО ЗНАТЬ:

- Системой eXPRS Mobile-EVV будут отображены ТОЛЬКО те услуги и клиенты работника PSW, **которые находятся в активном** <u>статусе\* в день, когда работник заступает на смену.</u>
- \* Активный статус означает, что служба CDDP или посредническая служба выдала соответствующее разрешение в системе eXPRS, это разрешение было принято системой, работу можно выполнять работникам PSW и в отношении неё разрешается выставлять счет к оплате.
- Обязательно войдите в учетную запись на веб-сайте eXPRS Desktop ДО ТОГО, как вы прибудете на место работы, чтобы убедиться, что разрешения в отношении запланированных услуг/клиентов, находятся в активном статусе.
	- > ОПТИМАЛЬНЫЙ МЕТОД проверьте, находятся ли ваши разрешения в активном статусе за несколько дней до запланированной работы, чтобы у вас было время решить любые проблемы с разрешениями до начала вашей смены.
- Если ваше разрешение не находится в активном статусе (разрешение не отображается в системе eXPRS Mobile-EVV), свяжитесь с организацией, ответственной за ведение личных дел (СМЕ), выдающей разрешения, для их подготовки.
- Геолокация (LOCATION) на вашем мобильном устройстве должна быть включена, КАК И приложение для браузера (например, Chrome или Safari), которое вы будете использовать для работы с системой eXPRS Mobile-EVV.

Регистрация вашего местоположения при НАЧАЛЕ и ЗАВЕРШЕНИИ своей смены **является требованием федерального закона в** отношении системы EVV. Система eXPRS Mobile-EVV зафиксирует «ваше текущее положение на определенный момент времени» ТОЛЬКО во время НАЧАЛА и ЗАВЕРШЕНИЯ вашей смены; системой не отслеживается ваше перемещение во время или после вашей смены.

В этом руководстве представлены пошаговые инструкции о том, как использовать систему eXPRS Mobile-EVV для начала смены (Start a Shift), когда вы являетесь к клиенту для начала рабочей смены.

### **Для начала смены в системе eXPRS Mobile-EVV**:

1. Когда вы являетесь к клиенту для начала рабочей смены, возьмите свое мобильное устройство *(смартфон или планшет)*, запустите интернет-браузер *(например, Safari, Chrome, Firefox, Edge и т.п.)*.

В примерах, указанных в этом руководстве, используется браузер Safari.

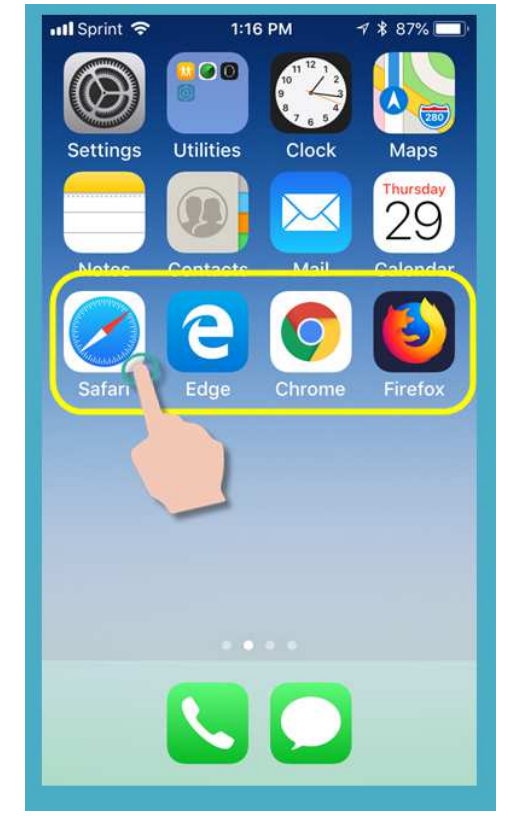

2. В выбранном вами браузерном приложении введите адрес веб-сайта eXPRS в окне поиска браузера.

Адрес сайта eXPRS: https://apps.state.or.us/exprsWeb/

## **Совет от профессионалов**:

Сохраните ссылку на веб-сайт eXPRS в закладках или папке Избранное, чтобы вы могли быстро перейти на него в следующий раз, когда вам потребуется использовать систему **eXPRS Mobile-EVV**.

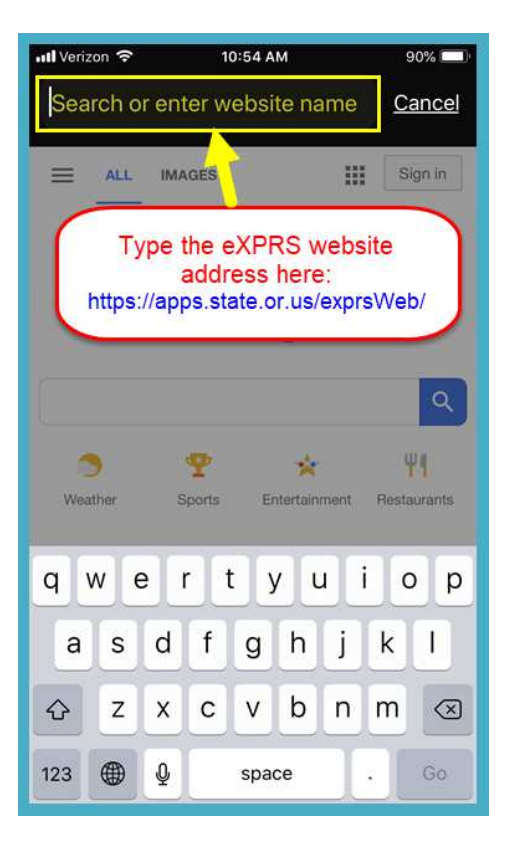

3. На странице входа в учетную запись системы **eXPRS Mobile-EVV** используйте свое обычное **имя пользователя системы eXPRS** и **пароль** для входа.

Эта же информация используется для входа в учетную запись на веб-сайте системы eXPRS на компьютере.

Нажмите **SUBMIT (отправить)** для входа в систему.

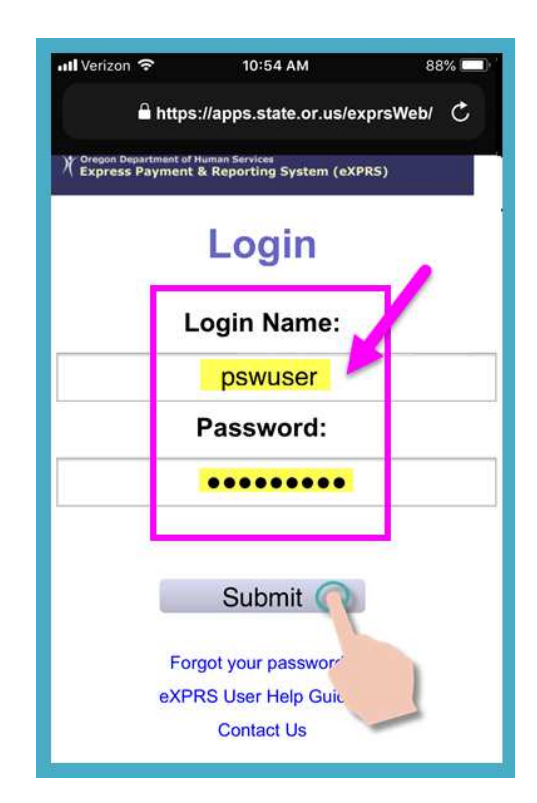

4. Просмотрите важные сообщения.

Информация на этой странице включает в себя уведомление о:

- сроках действия ваших полномочий в качестве работника PSW *(пример А),*
- истечении срока действия одного или нескольких ваших разрешений SPA (предварительное разрешение на обслуживание) *(пример B);*
- других важных моментах**, о которых нужно знать**.

Нажмите кнопку **Подтверждение**, чтобы продолжить.

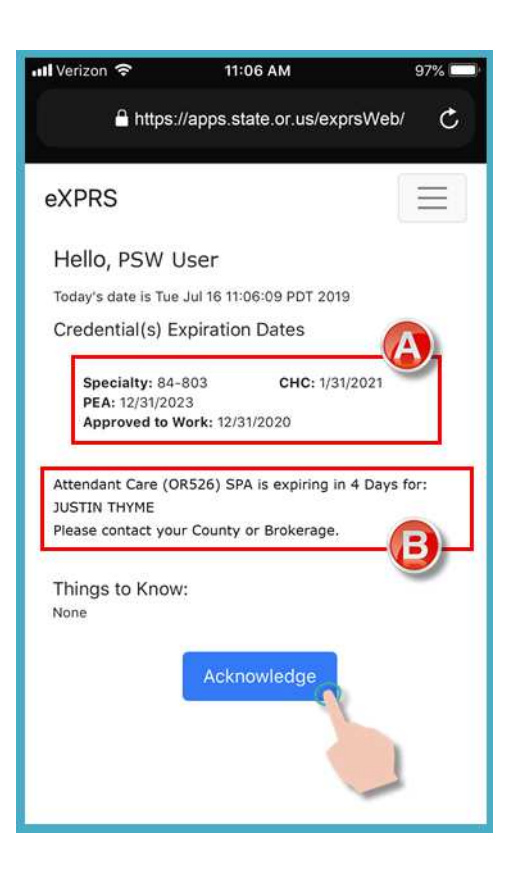

5. После успешного входа в систему и подтверждения прочтения ваших сообщений, вы окажетесь на странице «*Select the Service» (выберите вид обслуживания).*

На этой странице будут перечислены все утвержденные услуги, которые находятся в активном статусе *в день, когда вы вошли в систему (день, когда вы работаете)*.

Вам может потребоваться *провести пальцем вверх по экрану*, чтобы просмотреть дополнительную информацию в нижней части экрана.

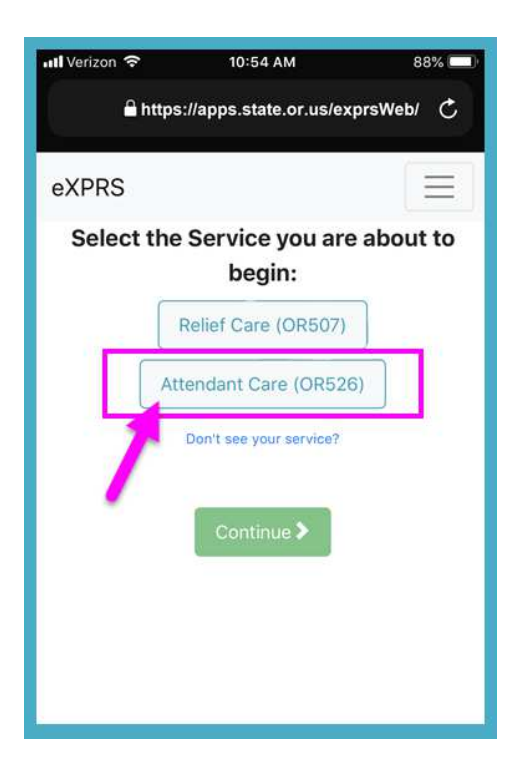

• Если вы *не видите* услугу, которую собираетесь начать предоставлять, нажмите на ссылкуDon't see your service? (Не видите выполняемую услугу?) для получения дополнительной информации.

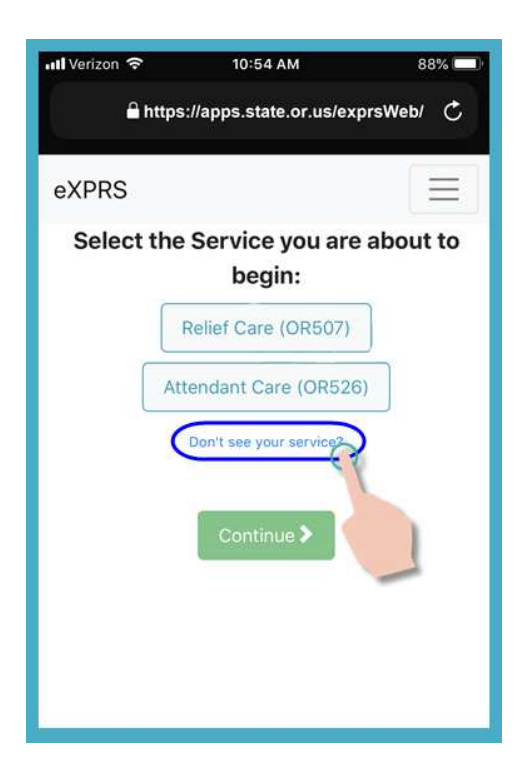

6. В перечне услуг нажмите на услугу, для выполнения которой вы собираетесь начать новую смену.

Кнопка с выбранной услугой станет темного цвета после того, как вами будет сделан выбор.

Вы можете выбрать только 1 услугу за один раз.

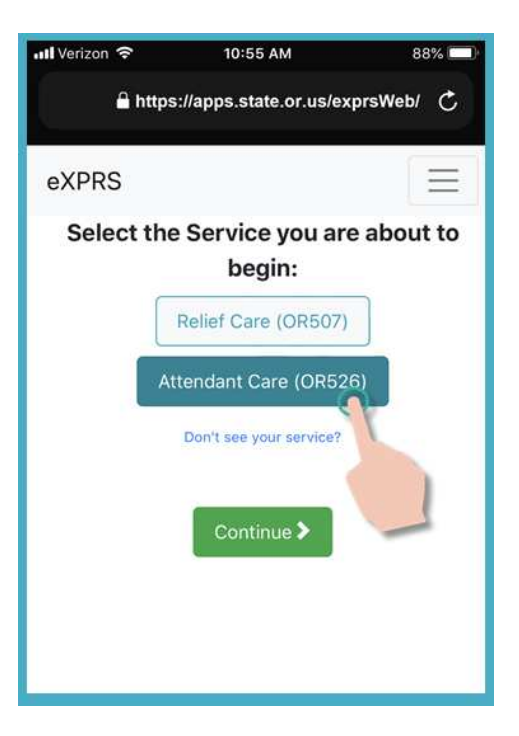

7. Выбрав нужную услугу, которую вы будете предоставлять, нажмите кнопку **Continue (продолжить)**, чтобы перейти к следующей странице.

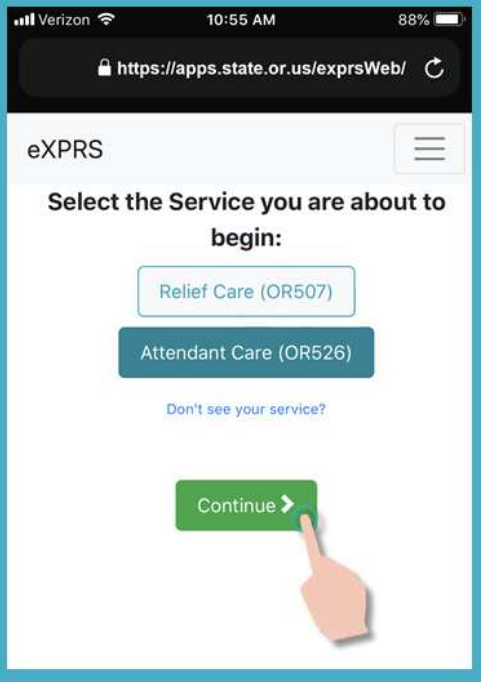

8. Теперь вы находитесь на странице *«Select the Individuals» (выбор отдельных клиентов)*.

На этой странице вы увидите всех лиц, в отношении которых предлагаются услуги в активном статусе, выбранные вами на предыдущей странице.

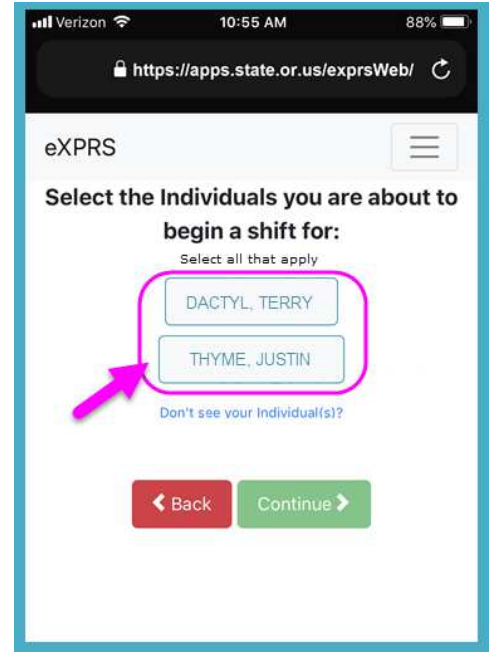

• Если вы *не видите* клиента, которому вам требуется предоставлять выбранную услугу, нажмите на ссылкуDon't see your individual(s)? (Не видите своих клиентов?) для получения дополнительной информации.

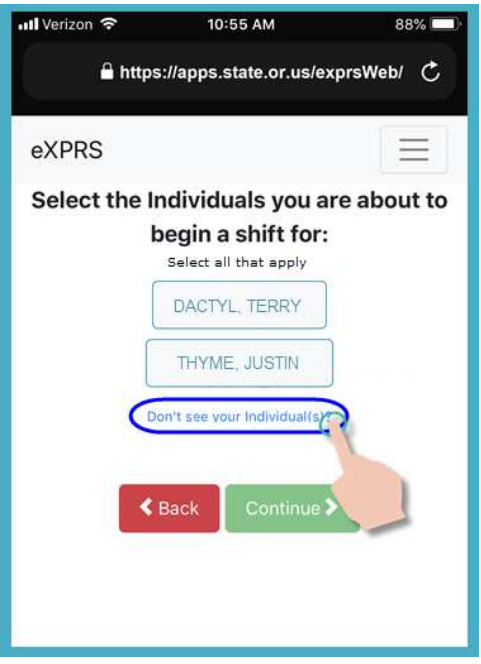

9. В списке клиентов нажмите на имя нужного человека, чтобы начать смену, в течение которой вы планируете работать с ним.

Если вы работаете с группой лиц, выберите имена всех лиц, входящих в группу.

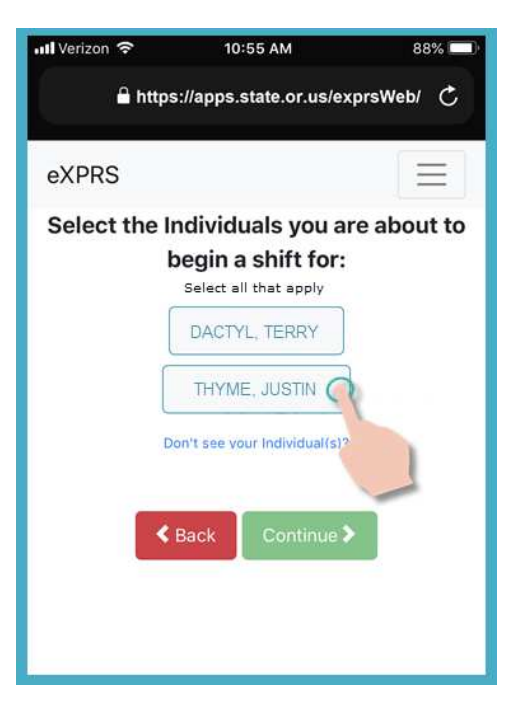

10. После того, как вы нажмете на имя человека, кнопка с его именем станет темного цвета при выборе этого лица.

Нажмите кнопку **Continue (продолжить)**, чтобы перейти к следующей странице.

При необходимости используйте кнопку **<Back (назад)**, чтобы вернуться к предыдущей странице под названием *«Select the Service» (выбрать услугу)*».

*Всегда используйте кнопку* **<Back (назад)** *для перехода на предыдущую* 

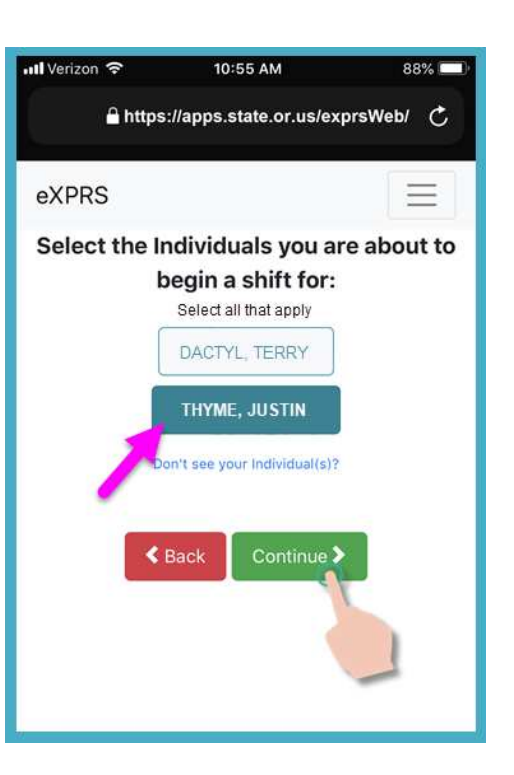

*страницу. Не* используйте кнопку «Назад» на вашем браузере.

11. Теперь вы увидите экран *«Please Confirm» (пожалуйста, подтвердите)»*, отображающий **услугу** и **клиента**, которого вы выбрали, чтобы начать предоставлять ему услугу *(начало вашей смены)*.

# *Пожалуйста, просмотрите эту информацию ВНИМАТЕЛЬНО!*

Если информация об услуге и клиенте отображена**верно**, нажмите кнопку **Begin Work (приступить к работе)**, чтобы начать свою смену.

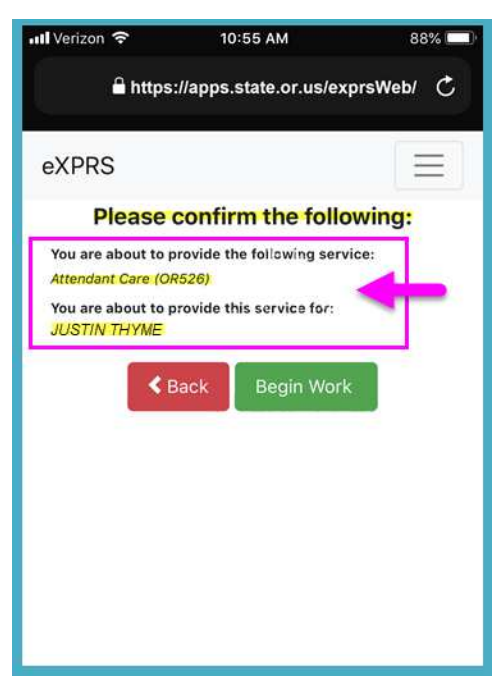

Если информация об услуге и клиенте отображена *неверно*, используйте кнопку **< Back (назад)**, чтобы вернуться к предыдущим страницам и сделать правильный выбор.

Используйте шаги с 6 по 9, перечисленнм выше в этом руководстве, чтобы вернуться к этой странице.

#### 12. В зависимости от настроек вашего **местоположения (Location)** на используемом вами мобильном устройстве, *А ТАКЖЕ* от используемого вами браузера, вы *можете* увидеть всплывающее сообщение с просьбой подтвердить свое местоположение, в котором вы начинаете свою смену.

Если вы увидели всплывающее сообщение, нажмите **OK (принять)**, чтобы продолжить.

**Система eXPRS Mobile-EVV** сделает «снимок экрана с вашим положением на определенный момент времени»

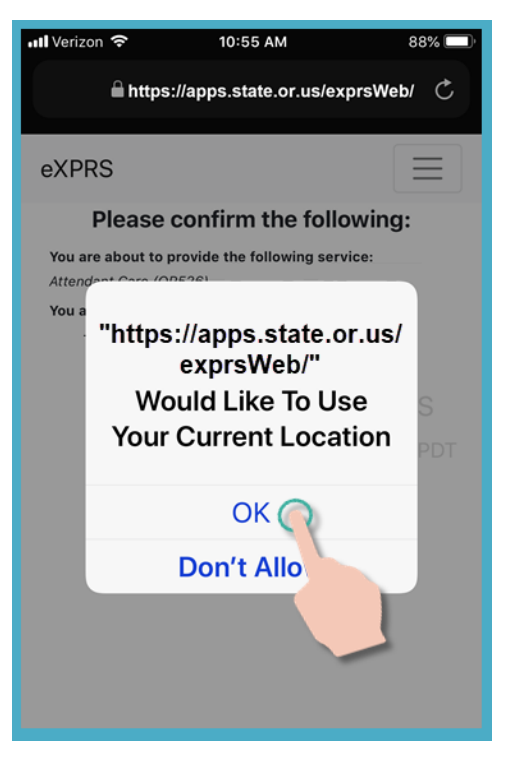

**ТОЛЬКО** во время **НАЧАЛА** и **ЗАВЕРШЕНИЯ** вашей смены, что *является требованием федерального закона в отношении системы EVV*.

Если у вас не настроены службы определения местоположения для вашего устройства и веб-браузера, который вы использовали для входа в eXPRS Mobile-EVV, вы получите сообщение об ошибке, как показано здесь.

#### *ПОМНИТЕ …*

Службы определения местоположения должны быть включены и включены для обоих устройств и используемого веб-браузера.

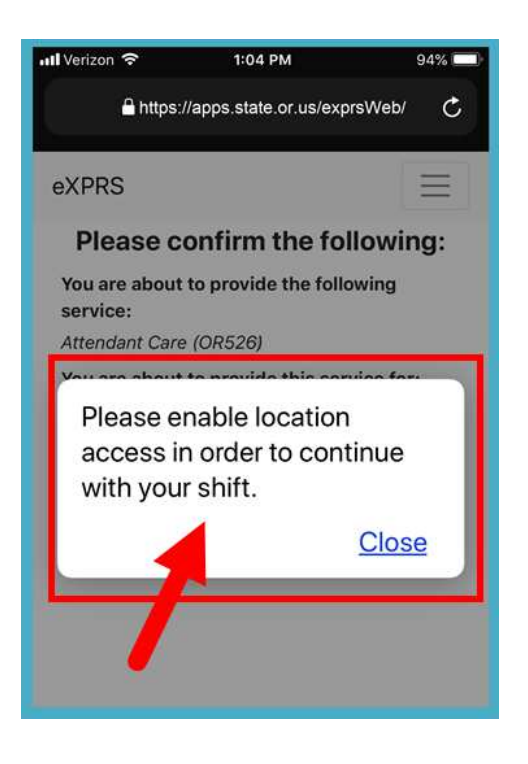

Свяжитесь с вашим оператором мобильной связи или обратитесь к руководству пользователя для вашего конкретного устройства, если вам нужна помощь в управлении настройками местоположения для вашего устройства.

13. Если вы успешно начали свою смену (или «вошли»), eXPRS Mobile-EVV подтвердит, показывая большую зеленую галочку.

Нажмите на синюю кнопку «Вернуться к панели инструментов».

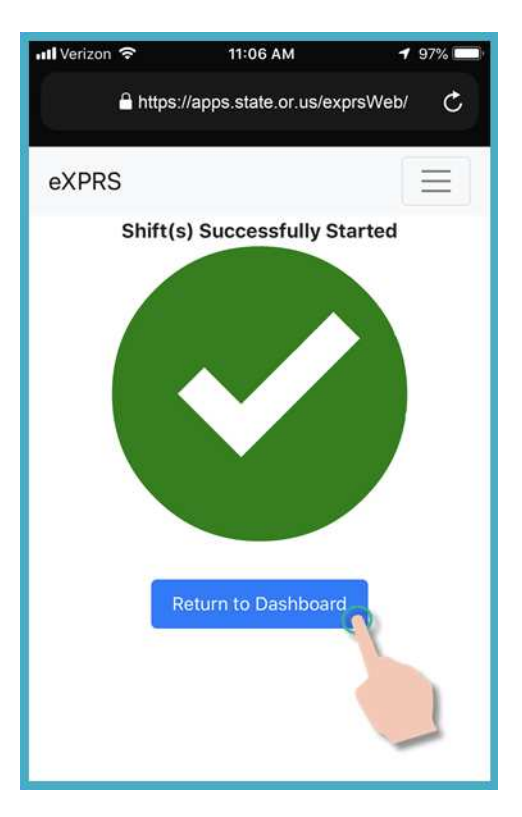

14. Как только вы начнете свою смену в **системе eXPRS Mobile-EVV**, вы увидите страницу с «**панелью инструментов**».

В ней отображается информация о том, с кем вы работаете, предоставляемая услуга, а также время и дата начала вашей смены.

С этой страницы вы можете:

• Начать новую смену в отношении другого клиента, (*см. Руководство How to Add a New Shift (порядок добавления новой смены) с подробными инструкциями*) , *ИЛИ…*

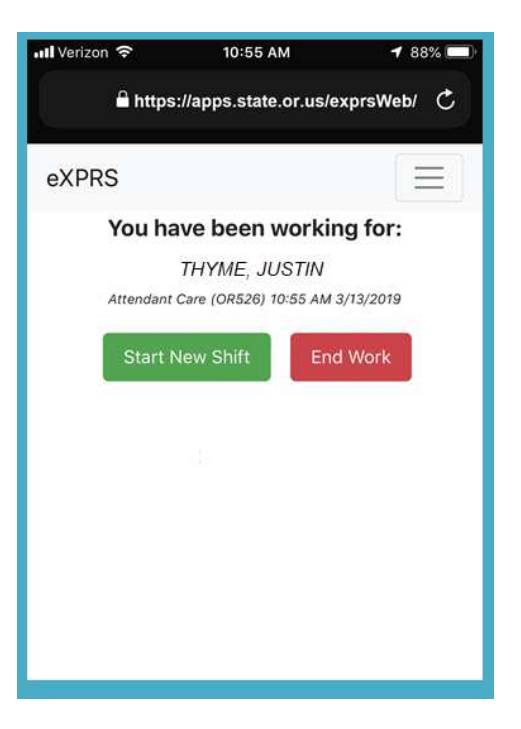

• Выйти из учетной записи в **системе eXPRS Mobile-EVV** и начать работать в свою смену.

12 PSW EVV - Start Shift (v7; 7.16.19)-Russian

15. Чтобы выйти из учетной записи в **системе eXPRS Mobile-EVV**, нажмите на 3-строчный **значок меню** в верхнем правом углу экрана, чтобы активировать меню.

16. В меню выберите **Logout (выйти из учетной записи)**, чтобы выйти из системы **eXPRS Mobile-EVV**; ваша смена будет продолжена на веб-сайте системы eXPRS.

Продолжайте выполнять работу в свою смену.

17. См. руководство *Порядок завершения смены* для получения пошаговых инструкций о том, как использовать **систему eXPRS Mobile-EVV**, чтобы закрыть свою смену после окончания работы.

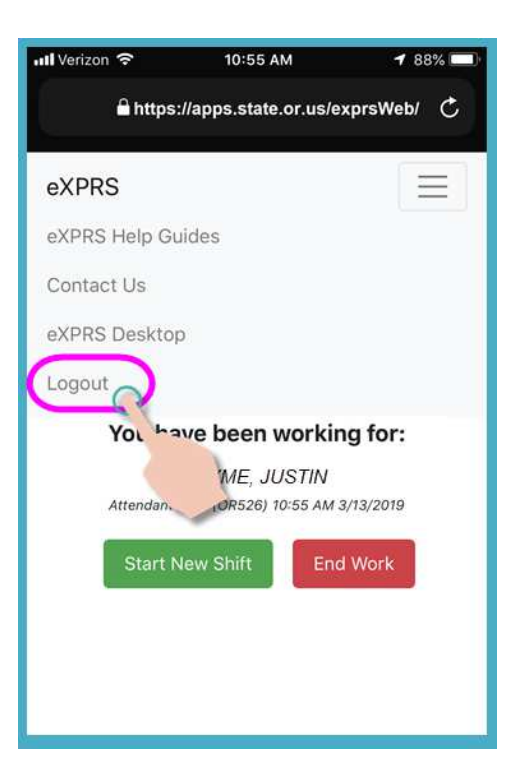

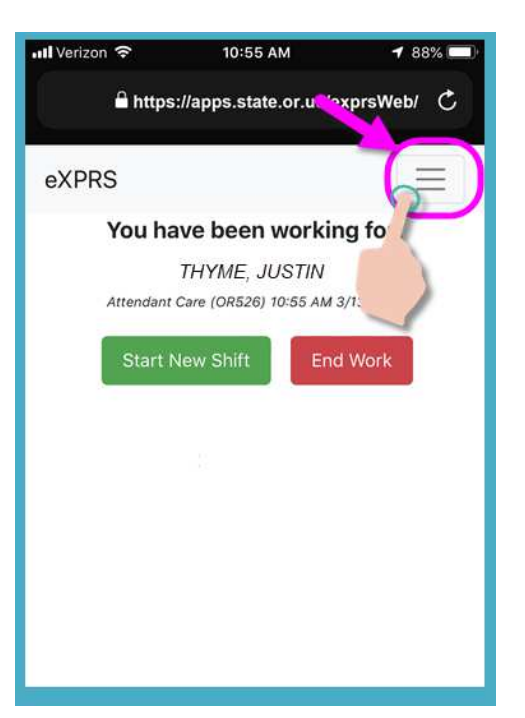